# Anbindung

# Anbindung einer Mennekes AMTRON Professional & AMEDIO Professional an das Dashboard

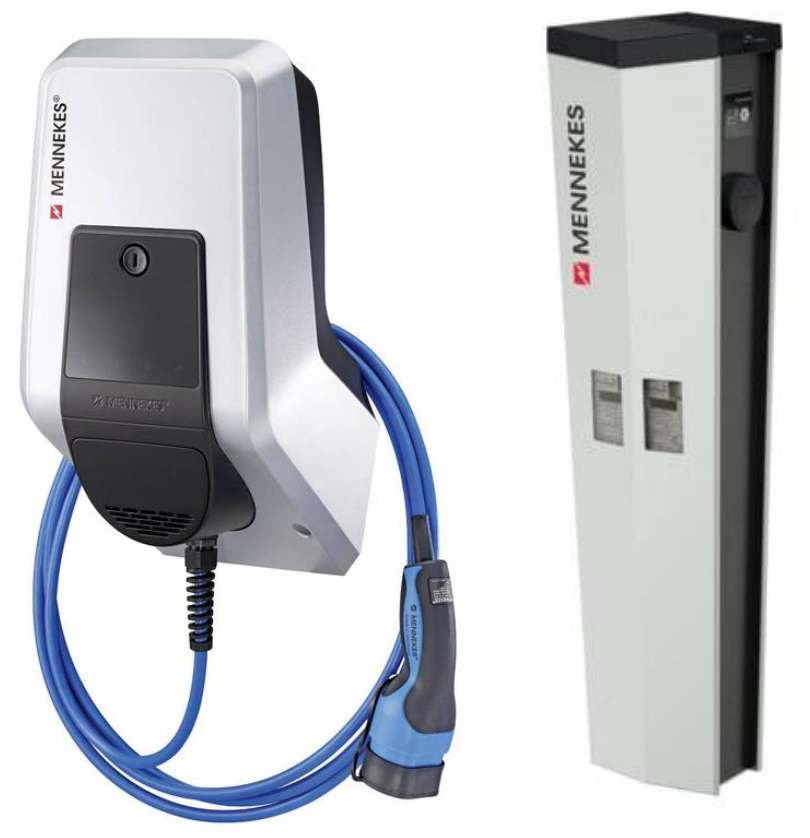

Hinweis: Diese Anleitung gilt für alle OCPP-fähige Modelle der Mennekes Amtron & Amedio Professional Ladestation.

## 1. Einführung

Folgendes wird für die Anbindung an das backend benötigt:

- 1. Laptop mit Internetverbindung
- 2. Zugang zum Mennekes WebUI
- 3. Zugang zum Dashboard

## 1.1. Gruppe erstellen

Öffne dein Dashboard und wähle in dem Dropdown-Menü die Gruppe (1) aus, der du eine Ladestation hinzufügen möchtest.

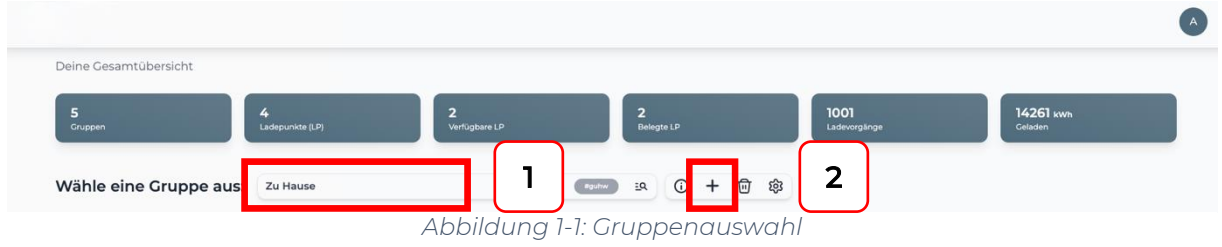

Wenn du eine neue Gruppe dafür anlegen willst, dann klicke hierfür auf das Plus (2).

Nachdem du deine Gruppe ausgewählt hast, klicke auf - "Ladestation hinzufügen"in Position 1.

| 5<br>Gruppen                    | $\overline{2}$<br>4<br>Verfügbare LP<br>Ladepunkte (LP) | $\overline{\mathbf{2}}$<br>Belegte LP | 14261 kwh<br>1001<br>Geladen<br>Ladevorgänge |  |
|---------------------------------|---------------------------------------------------------|---------------------------------------|----------------------------------------------|--|
| Wähle eine Gruppe aus:          | Zu Hause                                                | 10 + 自 @<br><b>Pguhw</b><br>B         |                                              |  |
| Deine Ladedienste<br>Ladepunkte |                                                         | Ladevorgänge                          |                                              |  |
|                                 |                                                         |                                       |                                              |  |

*Abbildung 1-2: Ladestation hinzufügen*

Zuerst vergebe einen Namen für deine Ladestation im Fenster "Name der Ladestation".

Dann wähle den Typ "Mennekes" im Feld "Ladestationshersteller auswählen" und es wird dir die "Mennekes OCPP-Anbindung" angezeigt durch Klick auf den Link.

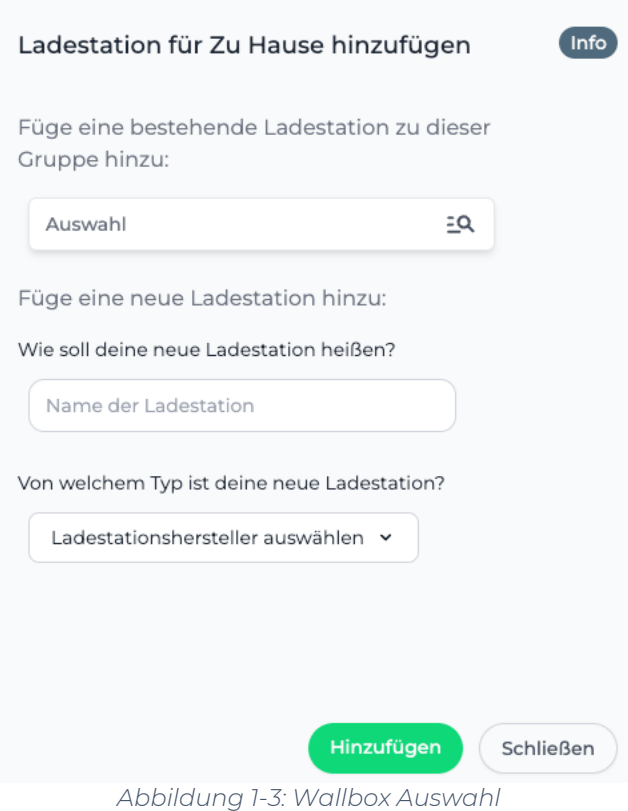

Danach bestätige mit -"Hinzufügen".

Das erscheinende Fenster zeigt dir die Konfigurationsdaten für deine Ladestation an.

Wichtig: Die angezeigten Daten können nicht erneut aufgerufen werden. Speichere oder notiere dir daher die Daten. Möchtest du die Ladestation bei einem Reset wieder verbinden oder wird die Wallbox in Fehlerfall ausgetauscht, müssen die oben angezeigten Daten erneut eingeben werden.

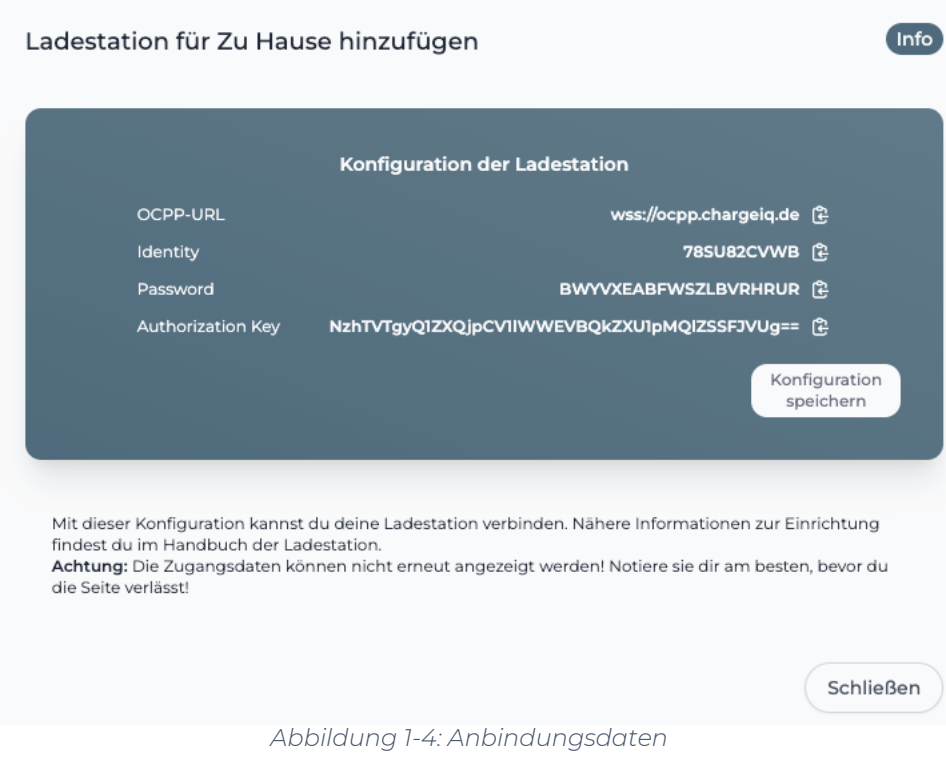

Folgende Daten sind für die Anbindung an das Dashboard notwendig (wird in Kapitel 2.2 benötigt):

- OCPP-URL
- Identity
- Password

# 2. Konfiguration des Mennekes WebUI

# 2.1. Voraussetzung

Voraussetzung: Die Mennekes Wallbox wurde erfolgreich von einem Elektriker installiert, an das Internet angebunden und eingerichtet. Die IP-Adresse deiner Mennekes Ladestation kannst du mittels deines Internet Routers feststellen.

Öffne auf deinem Laptop im Browser die URL:

#### http://<IP-Adresse deiner Mennekes Ladestation>

und das Mennekes Dashboard wird dir angezeigt. Melde dich auf deinem "Mennekes Dashboard"- an (siehe Mennekes Anleitung):

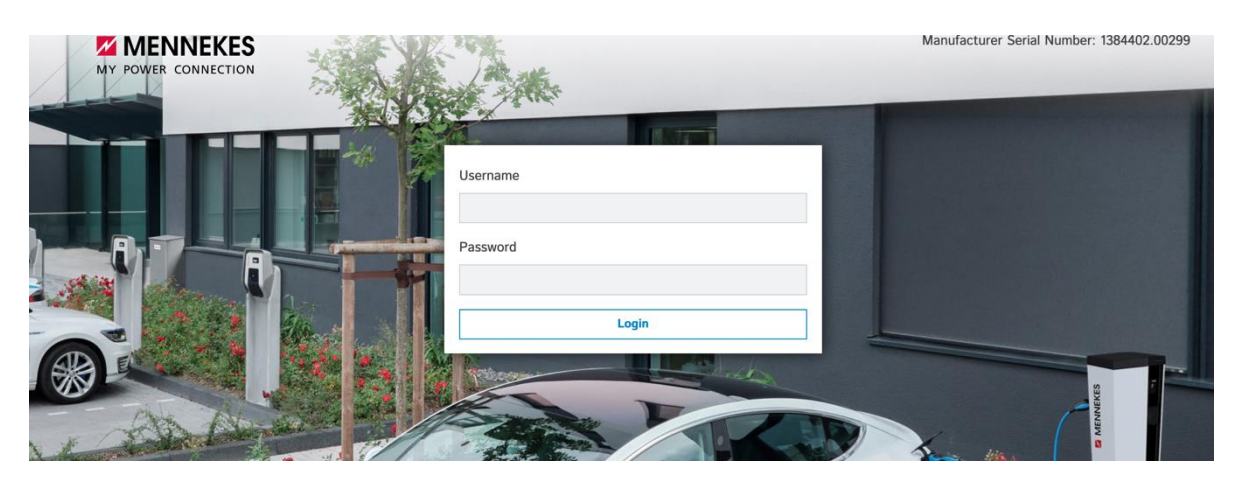

Sollte die Weboberfläche auf einer älteren Version sein, kontaktiere hierfür den - "Mennekes Support"-. Dieser muss für die Anbindung an das Backend, auf einen neueren Stand gebracht werden.

Die Zugangsdaten zu Username und Password sind den Mennekes Unterlagen zu entnehmen.

#### 2.2. Anbindung

Nach der Anmeldung ist folgendes Fenster zu sehen:

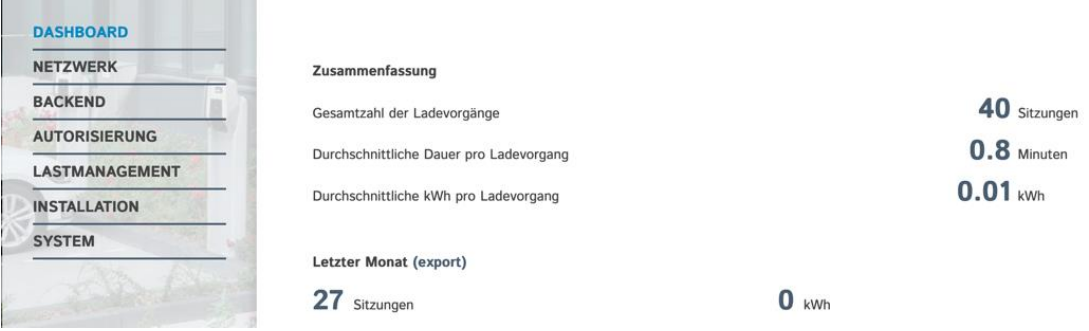

Hinweis: Die nun benötigten Daten wurden zuvor in Kapitel 1.1 generiert.

Navigiere zum Reiter - "Backend" - und fülle die folgenden Felder wie folgt aus:

Seite 5 von 8

- 
- OCPP ChargeBoxIdentity → Identity (aus Kapitel 1.1)
- $\bullet$  OCPP Mode  $\bullet$  OCPP-J16

**BAC**  $Conr$  $OCPI$ Othe Mete

 $\overline{10A}$ 

- $\bullet$  WebSocket JSON OCPP URL  $\rightarrow$  OCPP URL (aus Kapitel 1.1)
- HTTP Basic Authentication → Password (aus Kapitel 1.1)
- Connection Type → → Ethernet (oder GSM wenn Mobilfunk)
	-
	-
	-
	-

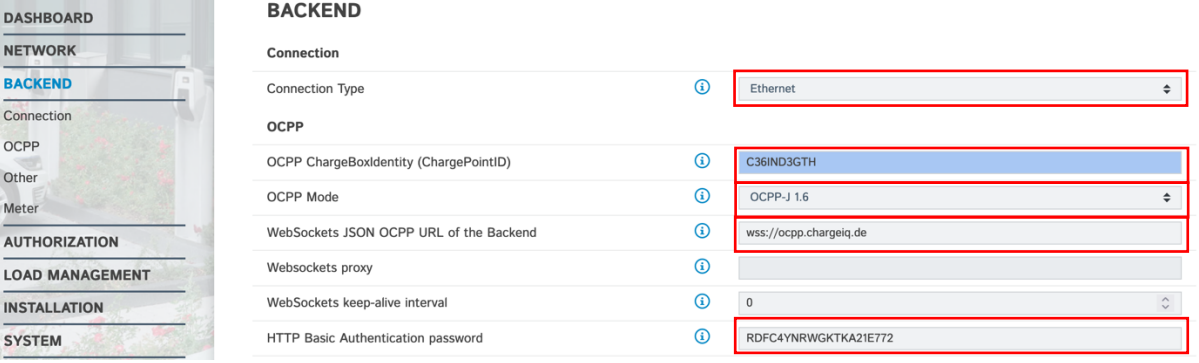

Zusätzlich müssen folgenden Änderungen vorgenommen werden.

- 
- Websockets proxy → bleibt leer<br>• WebSockets Keep-Alive-Intervall → 0 • WebSockets Keep-Alive-Intervall
- Sende informative StatusNotifications ➔ An
- Sende StatusNotifications für Fehler ➔ An
- Strategy for StatusNotification state transition **→** Belegt während des Ladens
- Langes Abrufen von Konfigurationsschlüsseln erlaubt ➔ An
- Laden verbieten wenn Queue voll → Aus
- Timeout der Backend- Verbindung ➔ 60
- SSL Modus als Client ➔ Nur verschlüsseln- Keine Authentifizierung
- TCP Watchdog Timeout → 10800
- Backend-Verbindung als Fehler signalisieren ➔ An
- Nullrücksetzverhalten → → An
- Senden des öffentlichen Schlüssels des Zählers an das Backend → Aus

Seite 6 von 8

- 
- 
- -
	-
	-
- 
- 
- DataTransfer für Tarif und Gesamtnutzung → Aus
- 
- Meter Value Sample Interval → 10<br>• Meter values aligned data → He
- 
- Clock aligned data interval  $\rightarrow$  0

- Meter values sampled data ➔ Energy.Active.Import.Register
	-
	- $\rightarrow$  Energy.Active.Import.Register
	-

Klicke auf "Save / Speichern" Button und gehe weiter zum nächsten Schritt.

Navigiere jetzt zum Reiter -"Authorization"- und wähle die folgenden Felder wie folgt aus:

- Kostenlos laden  $\rightarrow$  Aus
- Im Zweifel Laden zulassen  $\rightarrow$  Aus
- Timeout für die Fahrzeugverbindung → 20-63
- Sende OCPP Authorize für RemoteStart Anfrage → → An
- Transkationsmodus stoppen → → Normal
- Aktuator nur bei Autorisierung schließen ➔ Aus
- RFID Tag Groß/Kleinschreibung ➔ Kleinschreibung
- Local Pre Authorize  $\rightarrow$  Aus
- Local Authorize Offline  $\rightarrow$  Aus
- 
- 
- 
- 
- 
- 
- 
- 
- 

Klicke auf "Save / Speichern & Restart" Button und gehe weiter zum nächsten Schritt. Nach dem Restart logge dich im Mennekes WebUI neu ein.

Nachdem alle Einstellungen vorgenommen sind, navigiere zum Reiter - "Dashboard"-.

Der - "Connection State (Backend)"- ist jetzt im Status -"Connected"-. Deine Mennekes Ladestation ist jetzt mit dem Backend verbunden.

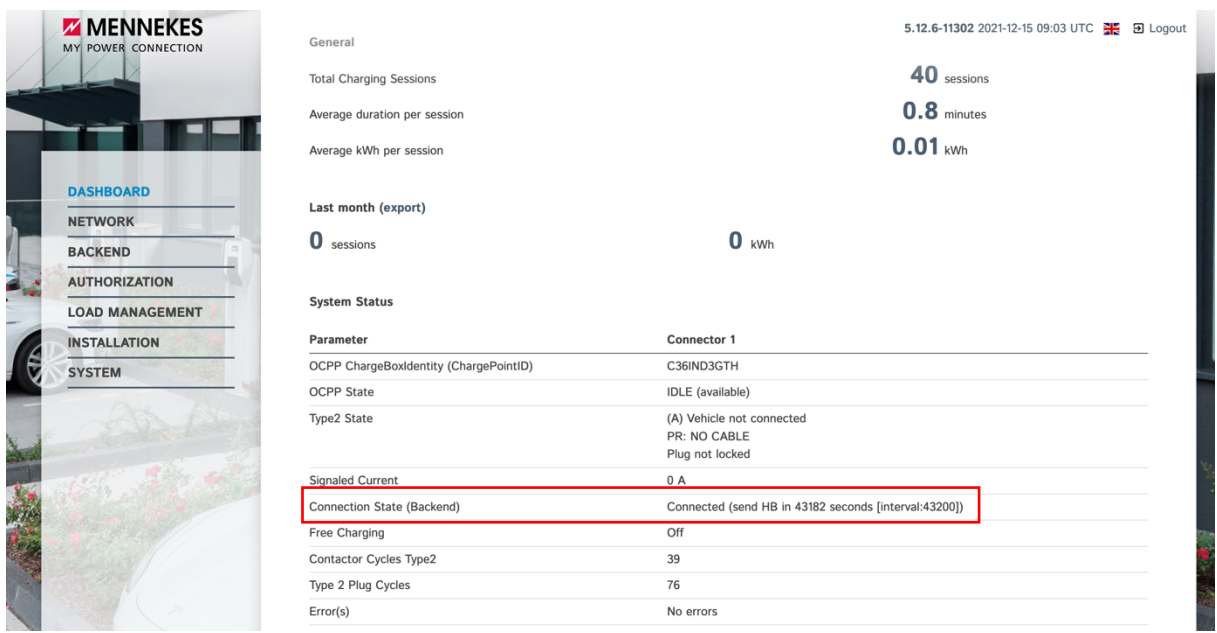

Herzlichen Glückwunsch, deine Mennekes Wallbox ist nun auf deinem Dashboard verfügbar.